## **CJA-20 Voucher Process Overview**

Attorney enters time/expenses and submits voucher.

Court CJA Unit audits voucher.

Court approves or rejects voucher.

Court processes voucher for payment.

# **Creating the CJA-20 Voucher**

The court creates the appointment. The attorney initiates the CJA-20 Voucher.

#### Note:

All voucher types and documents function primarily the same.

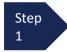

From the **Appointment** section, click **Create** from the CJA-20 Voucher template.

The voucher opens the **Basic Info** page which displays the information in the paper voucher format.

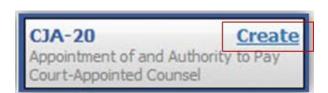

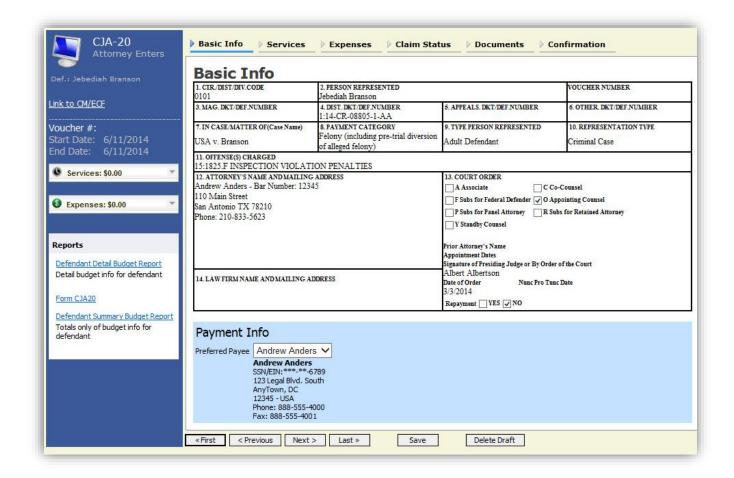

# Creating the CJA-20 Voucher (cont'd)

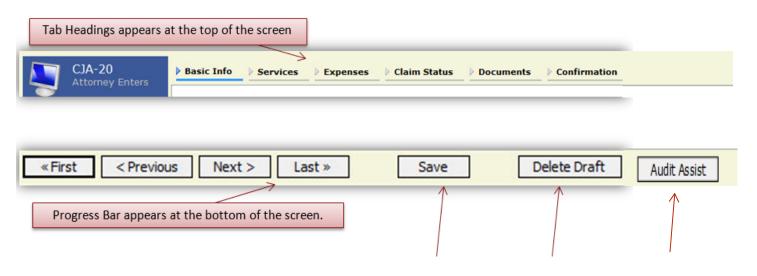

### **Notes:**

- To avoid data loss, frequently save any entries made to a voucher.
- To delete the voucher, click **Delete Draft** at any time prior to submitting the voucher.
- To check for warnings or errors in the document, click **Audit Assist** at any time.
- To navigate, use the tab headings or progress bar.

# **Entering Services**

Line-item time entries should be entered on the **Services** tab. Both in-court and out-of-court time should be recorded on this screen.

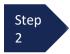

Click the **Services** tab or click **Next**, located on the progress bar.

#### Note:

There is **NOT AN AUTOSAVE** function on this program. You must click **Save** periodically to save your work.

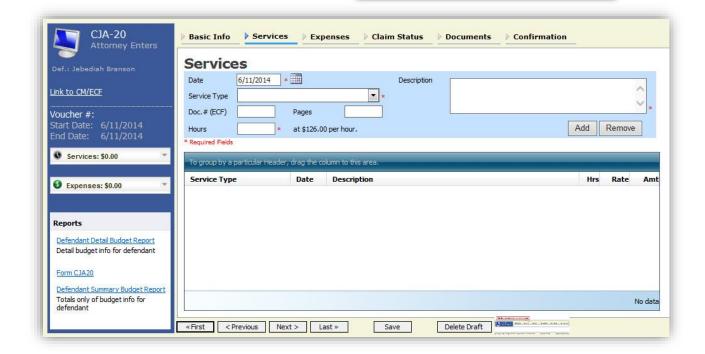

Step 3

Enter the date of the service. The default date is always the current date. You may type the date or click the **calendar** icon to select a date from the pop-up calendar.

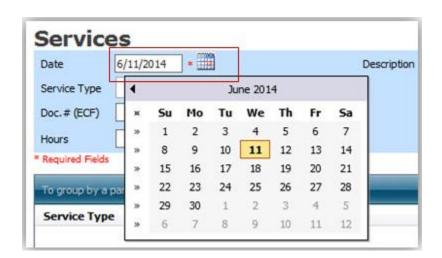

## Services (cont'd)

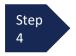

Click the **Service Type** drop-down
arrow and select the
service type.

### Note:

You may add dates in any order. You can sort in chronological order at any time.

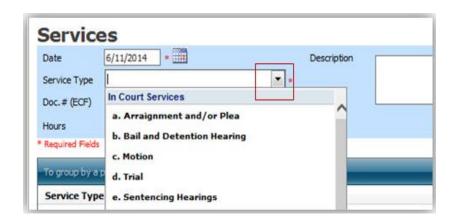

Step Enter hours of service in tenths of an hour.

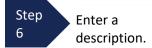

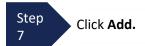

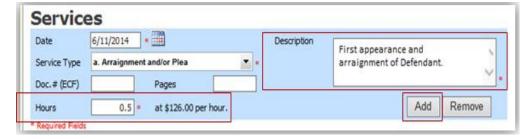

### Note:

- You may add time in any order.
- Click an entry to edit.

The entry will be added to the voucher and appear at the bottom of the **Service Type** section.

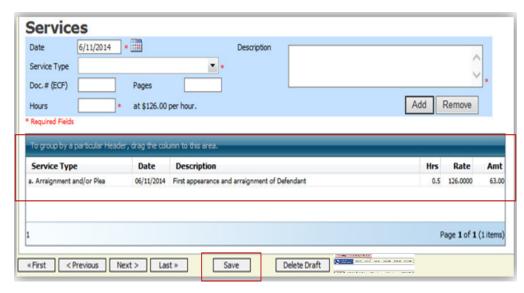

Step 8

Click the **Date** header. This sorts services according to date.

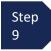

Click Save.

# **Entering Expenses**

Step 1 Click the **Expenses** tab or click **Next**.

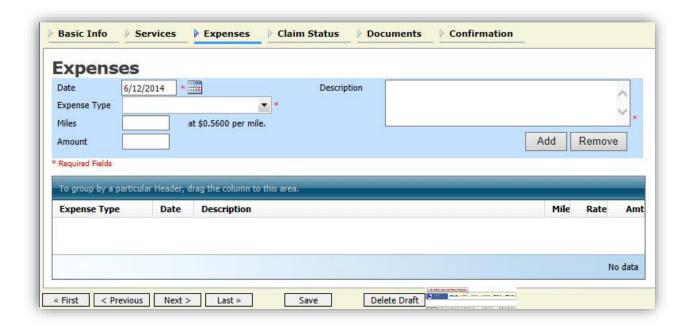

Step 2 Click the **Expense Type** drop-down arrow and select the applicable expense.

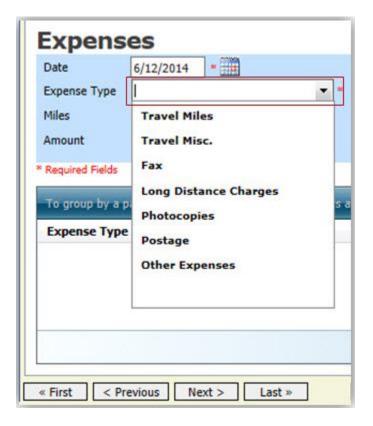

# **Entering Expenses (cont'd)**

Step 3

If **Travel Miles** is selected, enter the round trip mileage.

Step 4

Enter a description in the **Description** field.

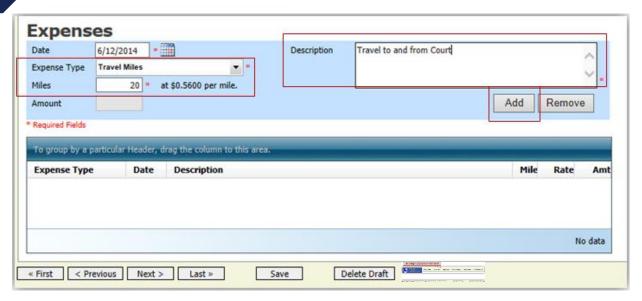

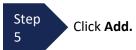

The entry is added to the voucher and appears at the bottom of the Expense Type section.

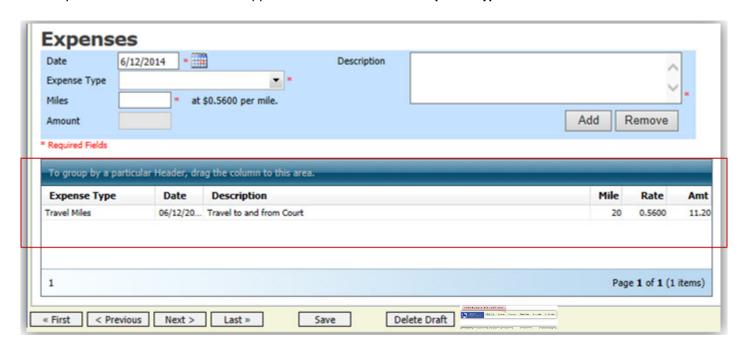

# **Entering Expenses (cont'd)**

### **Notes:**

- If you choose photocopies or fax expenses, indicate the number of pages, and the rate charged per page.
- Remember to click **Add** after each entry.
- Click an entry to edit.

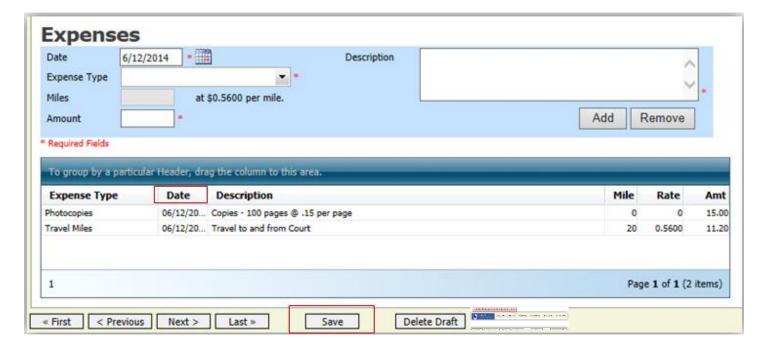

Step

Click the **Date** column header. This sorts expenses according to date.

Step 7

Click Save.

### **Claim Status**

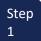

Click the Claim Status tab or click Next located on the progress bar.

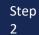

Enter the start date from the services or expenses entries, whichever date is earliest. If need be, go back to the **Expense** and **Service** sections, and click the **Date** header to sort showing the earliest date of services.

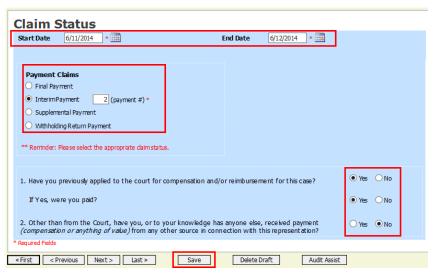

Step 3

In the **Payment Claims** section, select the payment claims type.

- Final Payment is requested after all services have been completed.
- **Interim Payment** allows for payment throughout the appointment, but each court's practice may differ. If using this type of payment, indicate the number of interim payments.
- After the final payment has been submitted, Supplemental Payment may be requested due to a missed or forgotten receipt.
- The attorney may submit a blank (no services or expenses) CJA-20/30/21/31 at the end of the case, clicking the **Withholding Return Payment** radio button to request return payment of withheld funds.

Step 4

Answer all the questions regarding previous payments in this case.

Step 5

Click Save.

At any point while creating services or expense, click Audit Assist to view any errors or warnings regarding your document.

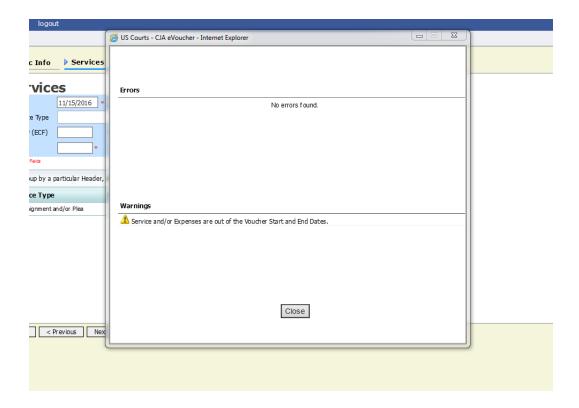

If you try to submit with errors, you may receive the following pink error message:

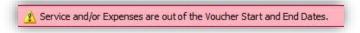

The message will be removed when you complete the **Claim Status** section with correct start and end dates that include all service and expenses dates for the voucher.

## **Documents**

Attorneys (as well as courts) may attach documents. Attach any documentation that supports the voucher, i.e., travel or other expense receipts, or orders from the court. All documents must be submitted in PDF format and must be 10 MB or less.

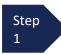

To add an attachment, click **Browse** to locate your file.

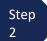

Add a description of the attachment.

Step 3 Click **Upload**.

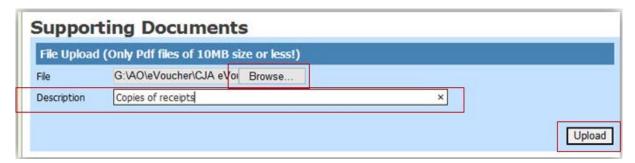

The attachment and description is added to the voucher and appears in the bottom of the **Description** section.

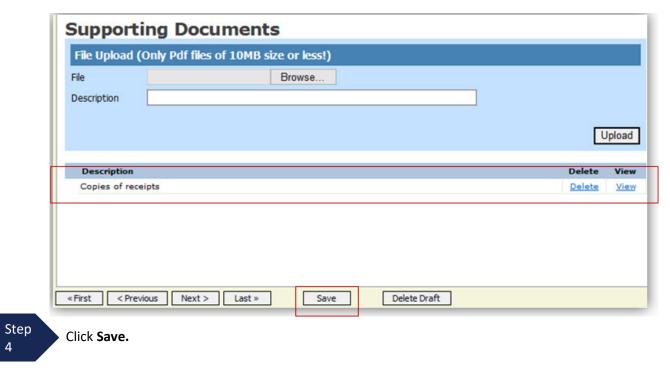

# **Signing and Submitting to Court**

When you have added all voucher entries, you are ready to sign and submit your voucher to the court.

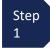

Click the **Confirmation** tab or click **Last** on the progress bar.

The **Confirmation** screen appears, which reflects all entries from the previous screens.

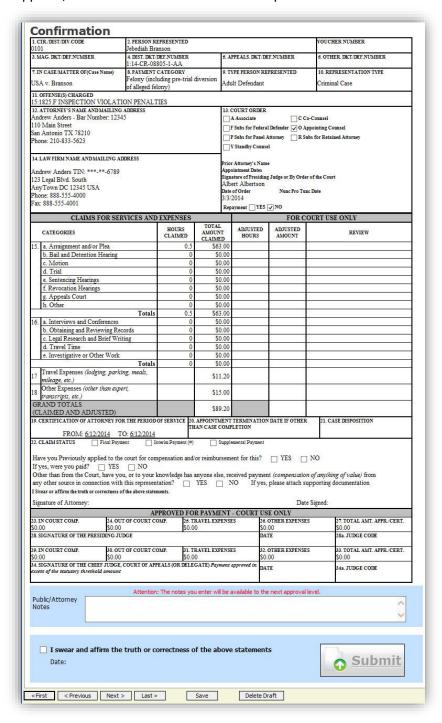

You may include any information to the court in the Public/Attorney Notes field.

## Signing and Submitting to Court (cont'd)

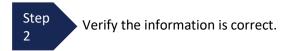

Step 3

Scroll to the bottom of the screen.

Step 4 Select the check box to swear and affirm to the accuracy of the voucher. The voucher will automatically be time stamped.

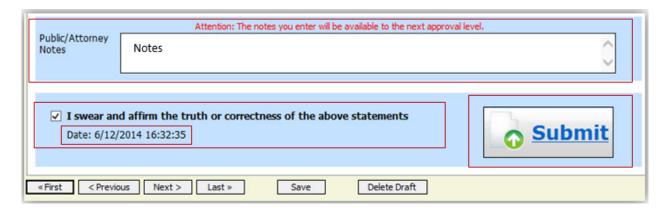

Step 5

Click **Submit** to send to the court.

A confirmation screen appears, indicating the previous action was successful and the voucher has been submitted for payment.

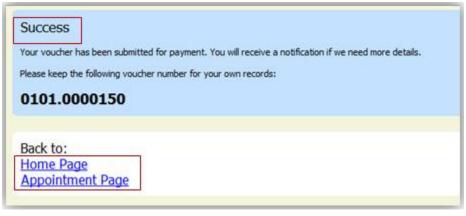

Step 6

Click **Home Page** to return to the home page. Click **Appointment Page** if you wish to create an additional document for this appointment.

# Signing and Submitting to Court (cont'd)

The active voucher is removed from the **My Active Documents** folder and now appears in the **My Submitted Documents** section.

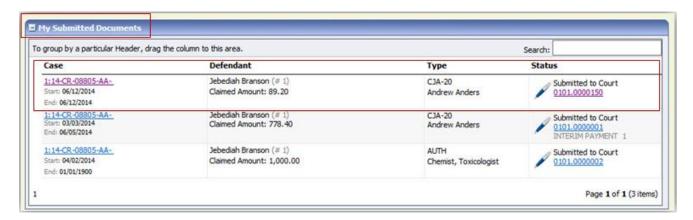

### **Notes:**

• If a voucher is rejected by the court, it reappears in the **My Active Documents** section and is highlighted in gold.

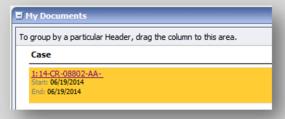

An email message generated by the system is sent explaining the corrections that need to be made.

# **CJA-20 Quick Review Panel**

When entering time and expenses in a CJA-20 voucher, the attorney may monitor the voucher totals using the quick review panel on the left side of the screen.

 The Services and Expenses fields tally as entries are entered into the voucher.

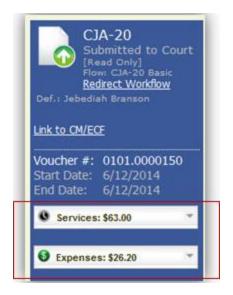

 Expand the item by clicking the down arrow (▼) to reveal specifics.

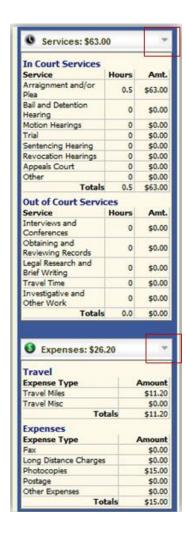